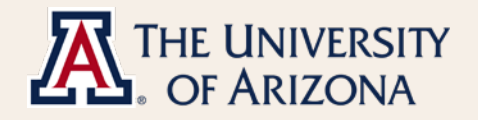

## Employee Faculty Workload Guide

**Faculty Workload**

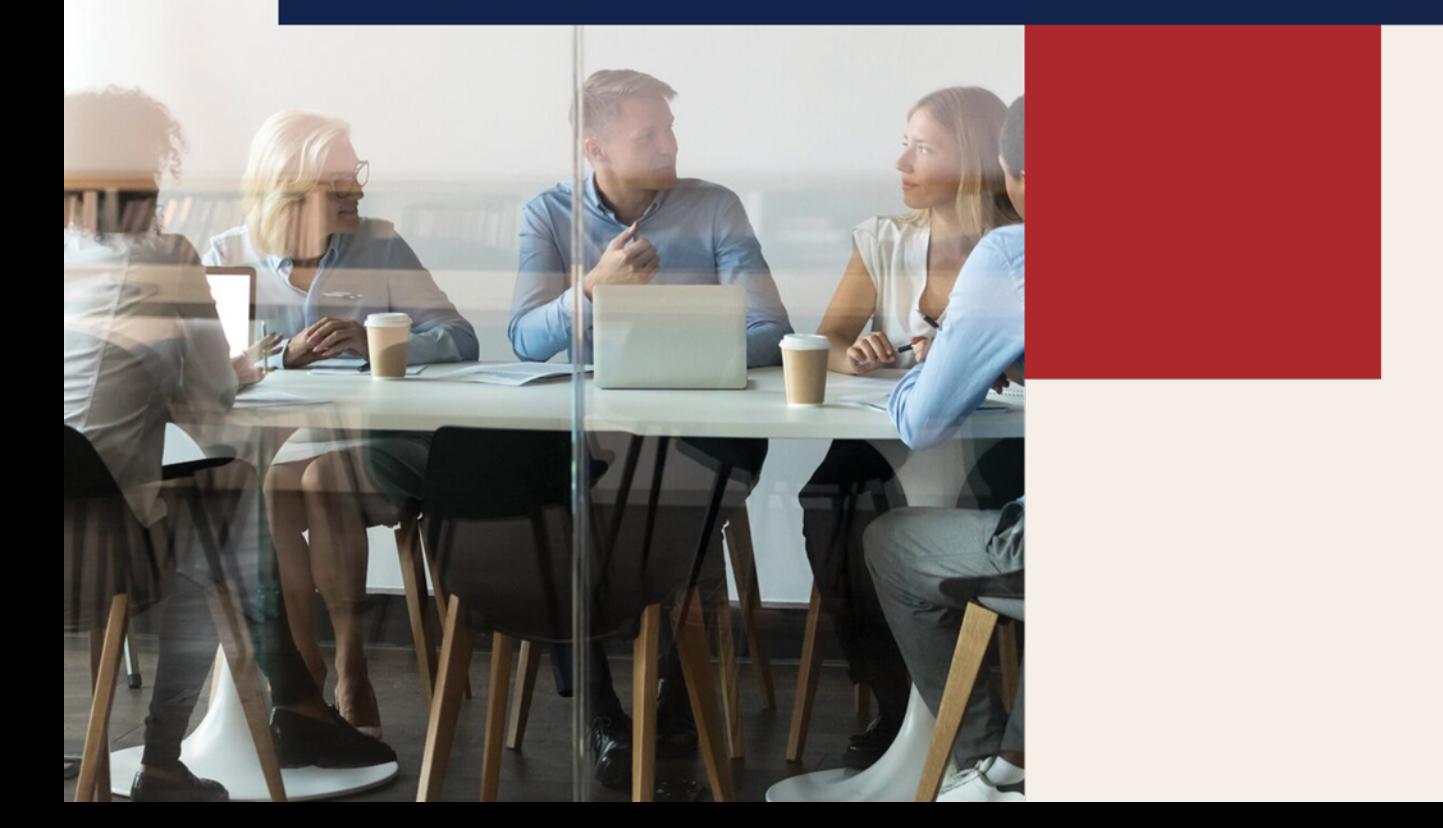

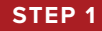

UAccess Employee  $\overline{\omega}$   $\overline{\omega}$   $\overline{\omega}$ Navigator v Search in Navigator  $\circ$ UA Employee Main Homepage +  $\leftarrow$  2 of 4 Payroll & Compe **Company Directory** ersity Benefits  $\begin{array}{c} 0 \\ 0 \\ 0 \\ 0 \\ \end{array}$  $\zeta \circ \zeta$  $\mathcal{O}$ Last Pay Date **Career Conversation UCAP Results Letter**  $\begin{array}{c} \boxed{\equiv} \ \end{array}$  $\odot$  $\triangleleft$  $\circ$ No Announcements av Contracts Injury & Claim Reporting **Childcare Choice** rsonal Informatio  $\begin{array}{c}\n\begin{array}{c}\n\downarrow \\
\downarrow \\
\downarrow\n\end{array}\n\end{array}$ Life & Work  $\mathcal{E}_{\ell}$ 着 **1**

Log in to **UAccess**. On the **UA Employee Main Homepage**, select the **Personal Information** tile.

## **STEP 2**

## Select **Employee Faculty Workload**.

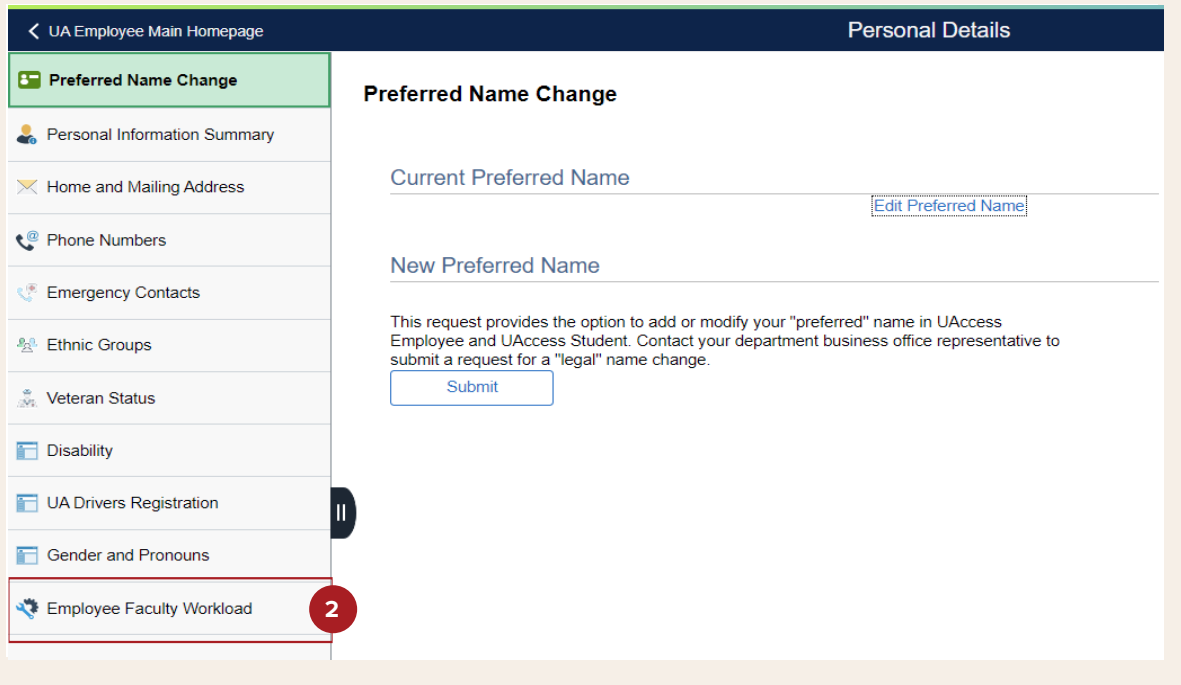

## **STEP 3**

This will take the user to the **Employee Faculty Workload** page. Percent values for **Workload Duties** are entered by supervisor, along with comments for a given position.

The example shown below is for an employee with 2 active jobs. The number of rows shown on this page reflects how many active positions the user currently fills.

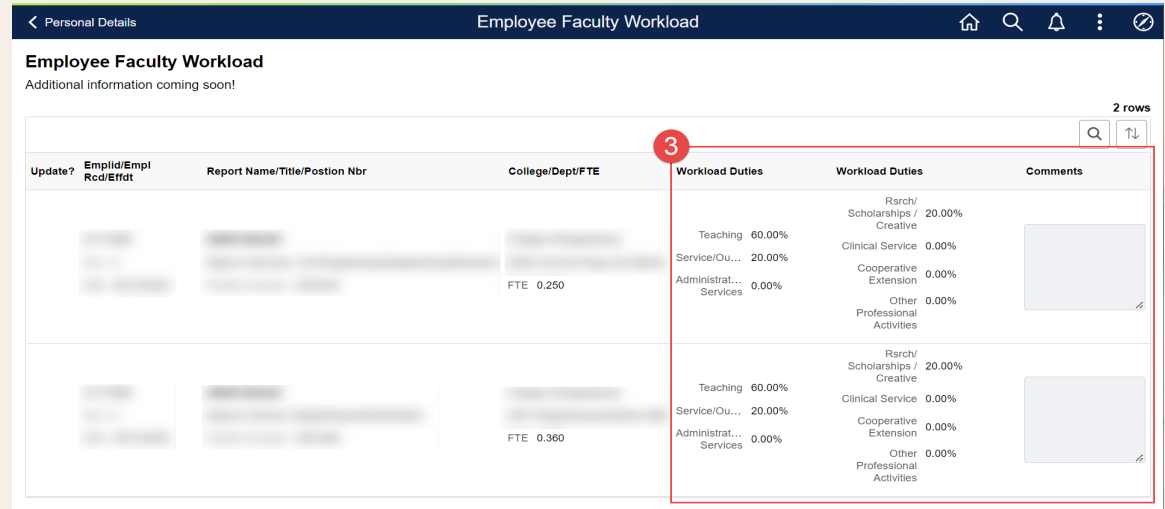

Employees with no Faculty Workload data will receive the following message.

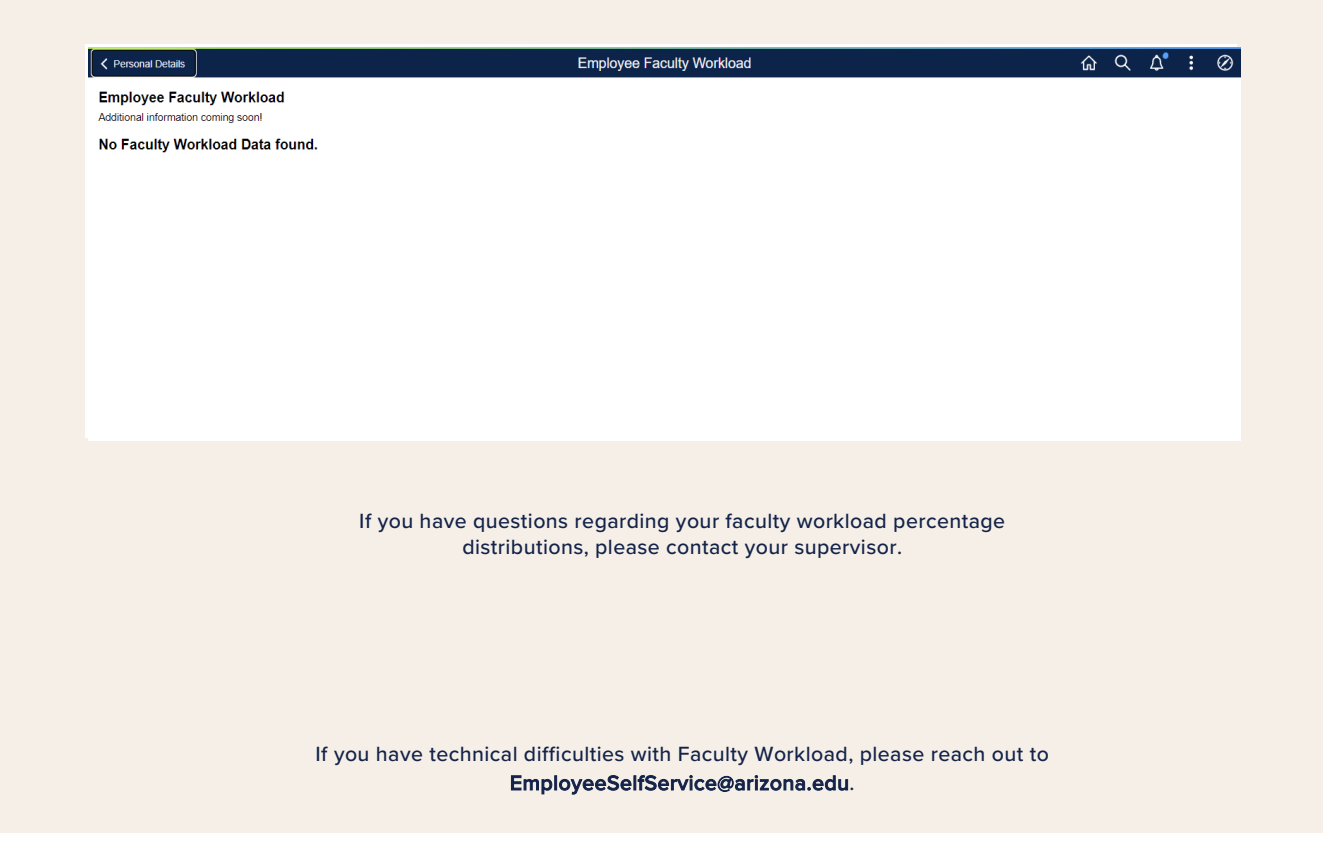